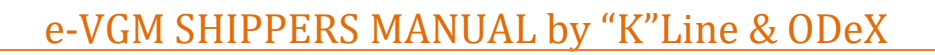

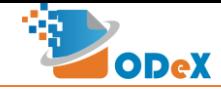

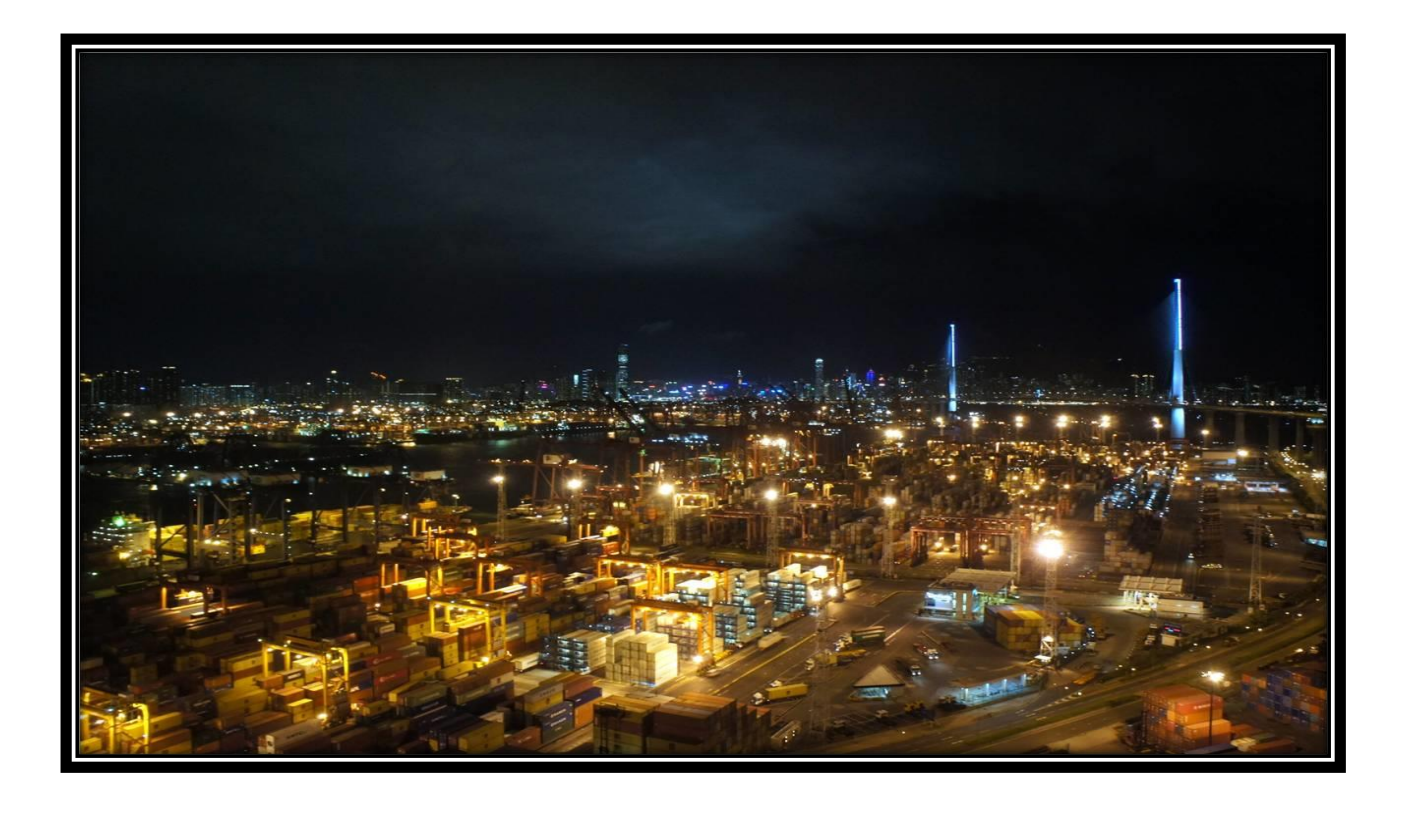

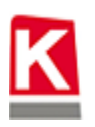

K "K"LINE (INDIA) PRIVATE LIMITED

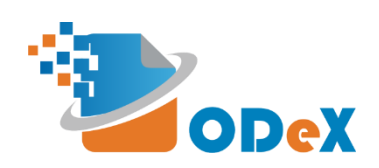

# Shippers Manual for Electronic Verified Gross Mass by "K"Line & ODeX

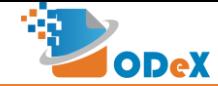

# e-VGM SHIPPERS MANUAL by "K"Line & ODeX

# **Table of Contents**

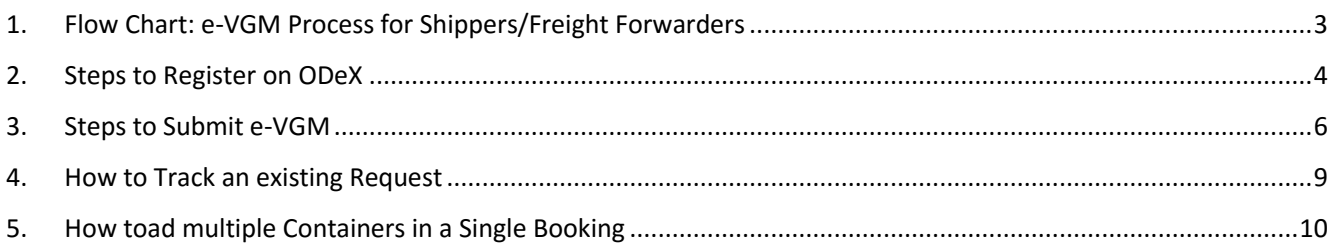

# **ODeX**

#### <span id="page-2-0"></span>e-VGM SHIPPERS MANUAL by "K"Line & ODeX

# 1. Flow Chart: e-VGM Process for Shippers/Freight Forwarders

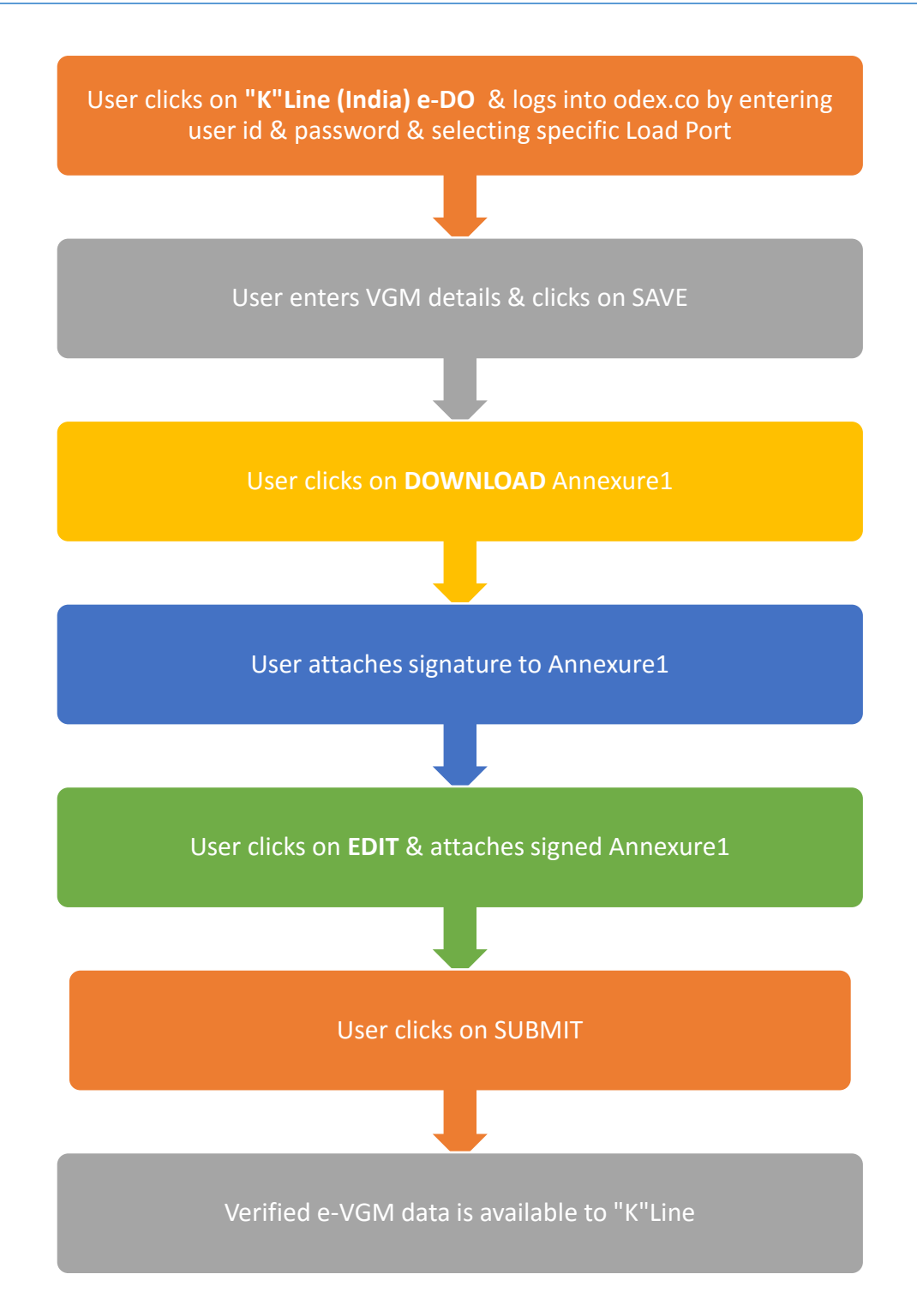

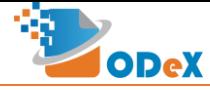

#### <span id="page-3-0"></span>2. Steps to Register on ODeX

**\* Note – If Freight forwarder or Importer/Exporter is already registered on ODeX for e-Form 13, then e-VGM access will be activated automatically from July 1 st, 2016.**

**Step 1: Go to URL [www.odex.co](http://www.odex.co/) and click on Sign up on top right of the page.**

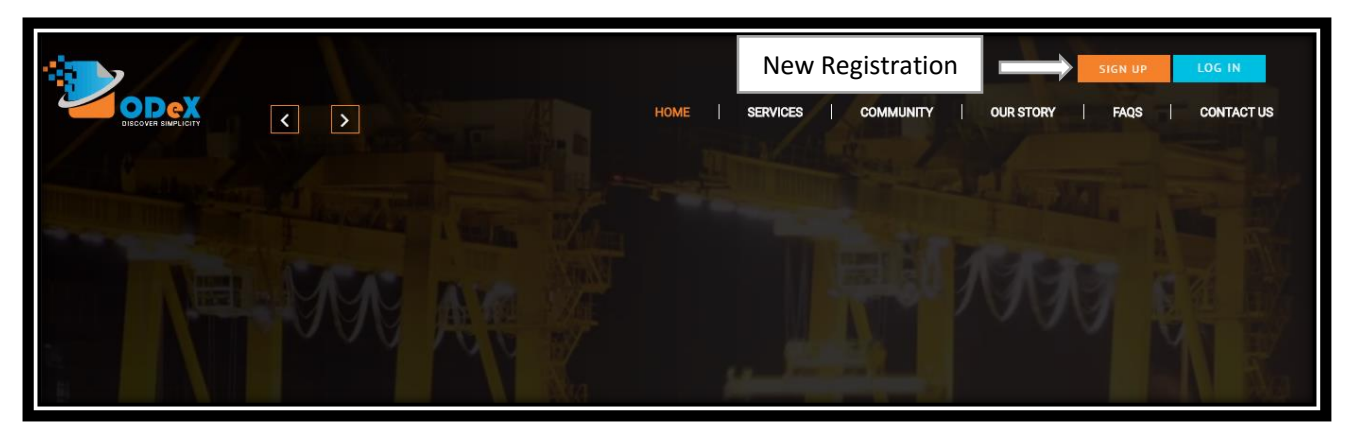

**Step 2: Registration:**

- **1. Company Details Company Type:**
	- **Shipper to select Importer/Exporter option**
	- **Freight Forwarder to select Freight Forwarder – Requester option**

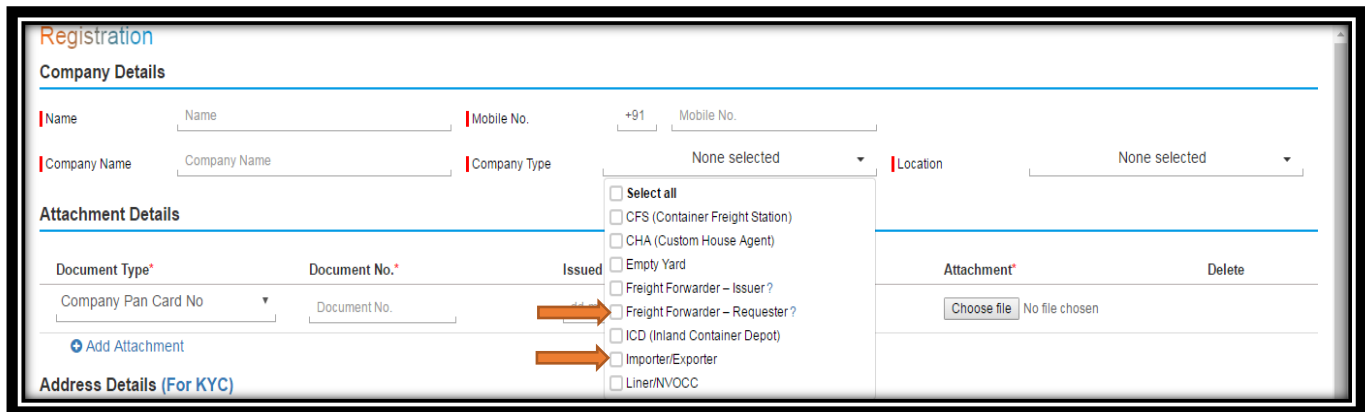

**2. Attachment Details Documents:**

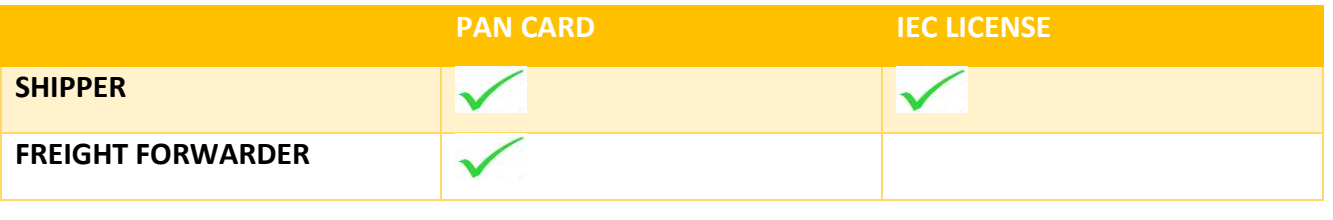

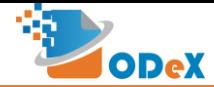

#### e-VGM SHIPPERS MANUAL by "K"Line & ODeX

**3. In User Details; email ids' would be company specific email ids'. (Upto 3 free user ids' can be registered). Select e-VGM in Activities drop-down.**

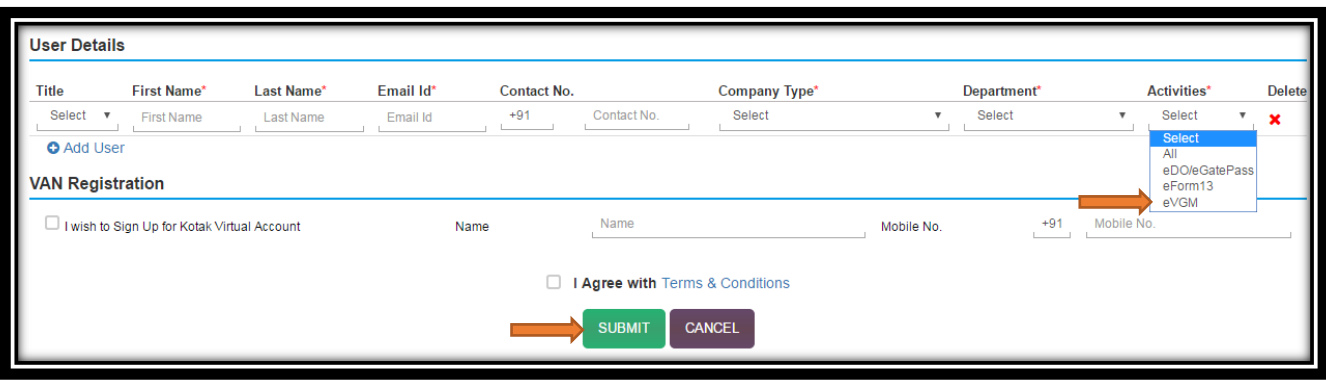

**Step 3: Click on Submit after filling all details**

**Once user clicks on Submit, ODeX team will verify the submitted registration details. On verification, ODeX shall send the login details to the user on their registered email ID's.**

**\*\*For any other queries please contact the support numbers available on our portal i.e. www.odex.co**

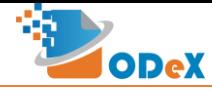

#### <span id="page-5-0"></span>3. Steps to Submit e-VGM

**STEP 1: User clicks on "K"Line (India) e-DO & Logs into ODeX.co with registered email id & password and selects Load Port:**

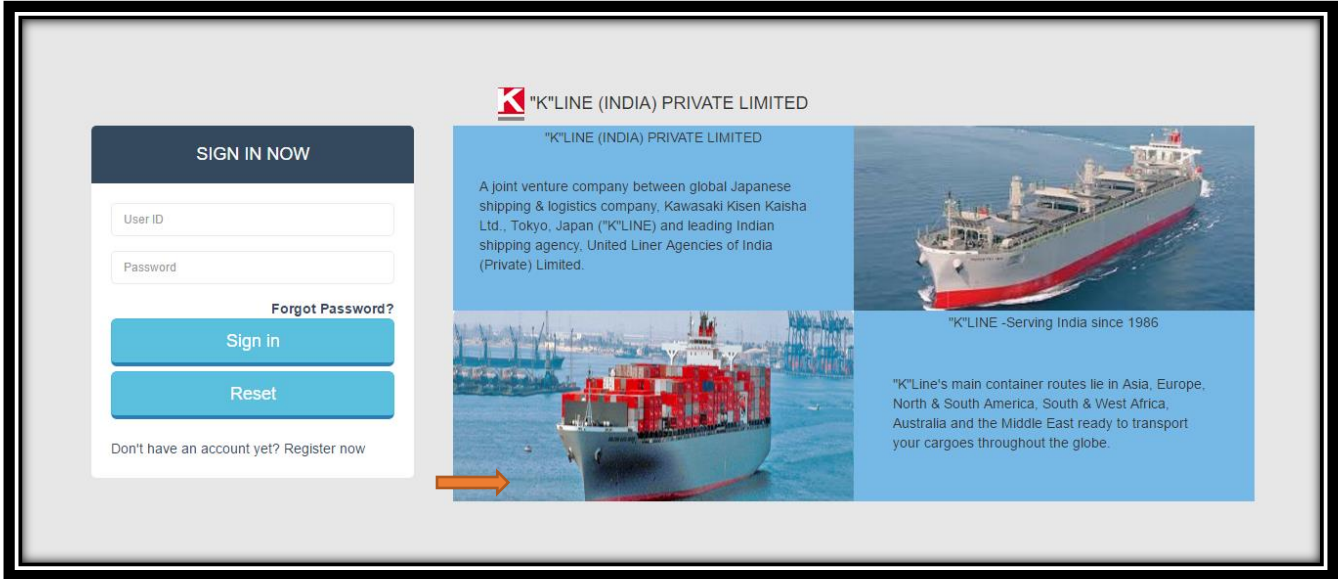

**STEP 2: User selects VGM (from the Tool Bar menu) and clicks on New Request:**

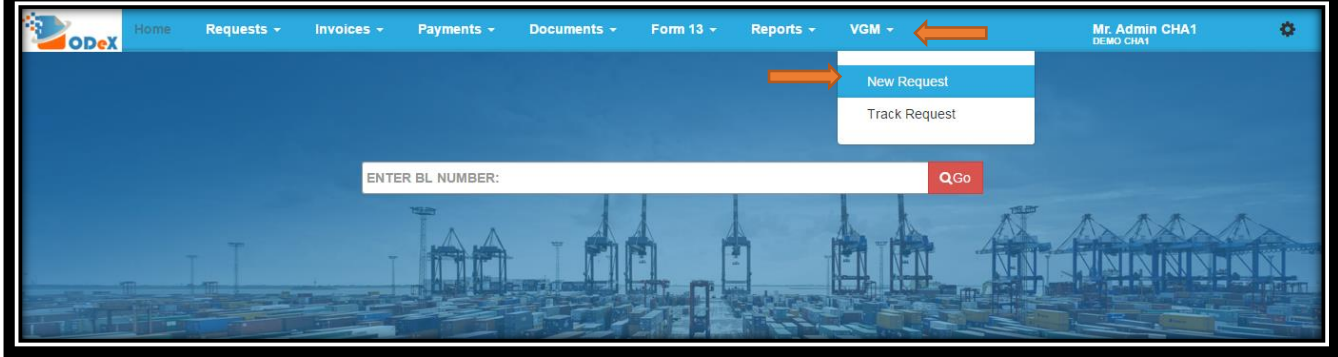

**STEP 3: User to select either Method of VGM evaluation. Mandatory fields in respective methods:**

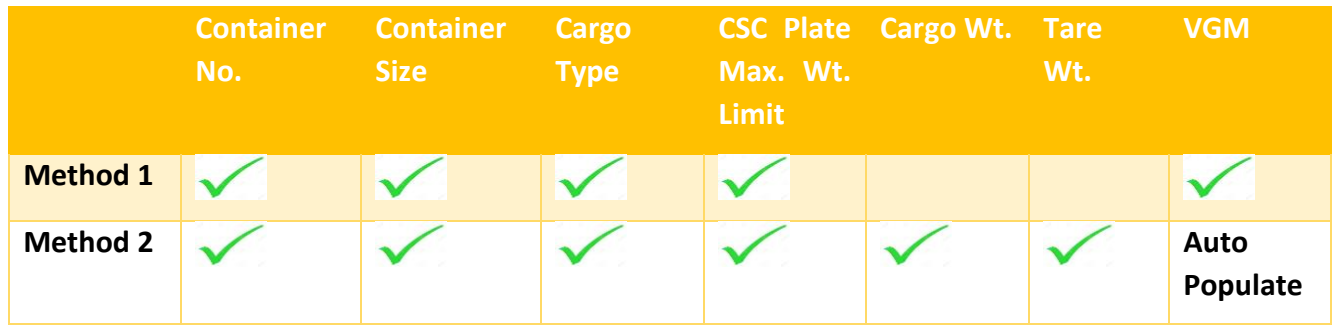

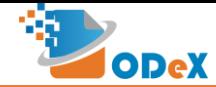

#### **STEP 4: User to fill in all the required details and click on SAVE button**

#### **STEP 5: User to Download Annexure1 by clicking on DOWNLOAD button**

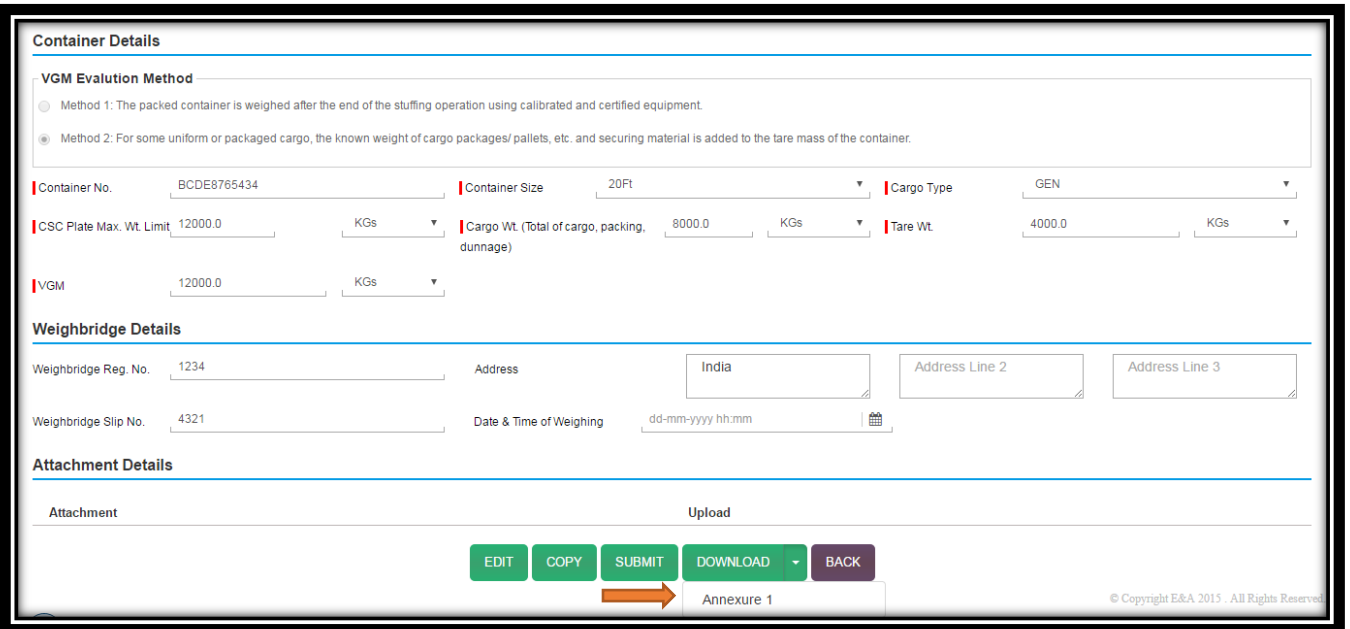

**Weight Declaration Downloadable Format: As per notification on VGM by DG shipping, Annexure1 is mandatory for Method 1 & Method 2.**

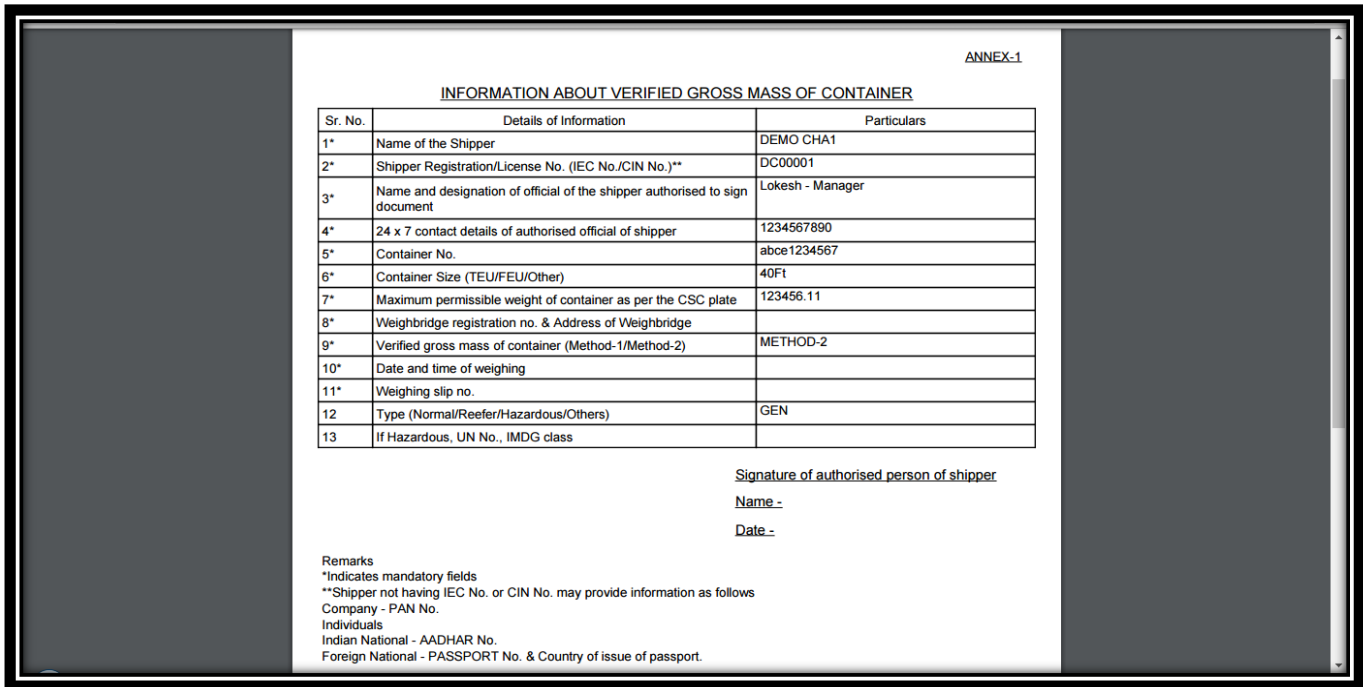

**STEP 6: User to get Annexure1 Signed (Class III Digital Signature, as prescribed by D.G. Shipping Regulations) by the Authorized Signatory of the Shipper/Forwarder.**

**Link for Digital Signature Companies: [http://www.e-digitalsignature.com/class3](http://www.e-digitalsignature.com/class3-digitalsignaturecertificate.html) [digitalsignaturecertificate.html](http://www.e-digitalsignature.com/class3-digitalsignaturecertificate.html)**

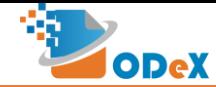

# e-VGM SHIPPERS MANUAL by "K"Line & ODeX

#### **STEP 7: User to click on EDIT once the Signed Document is available:**

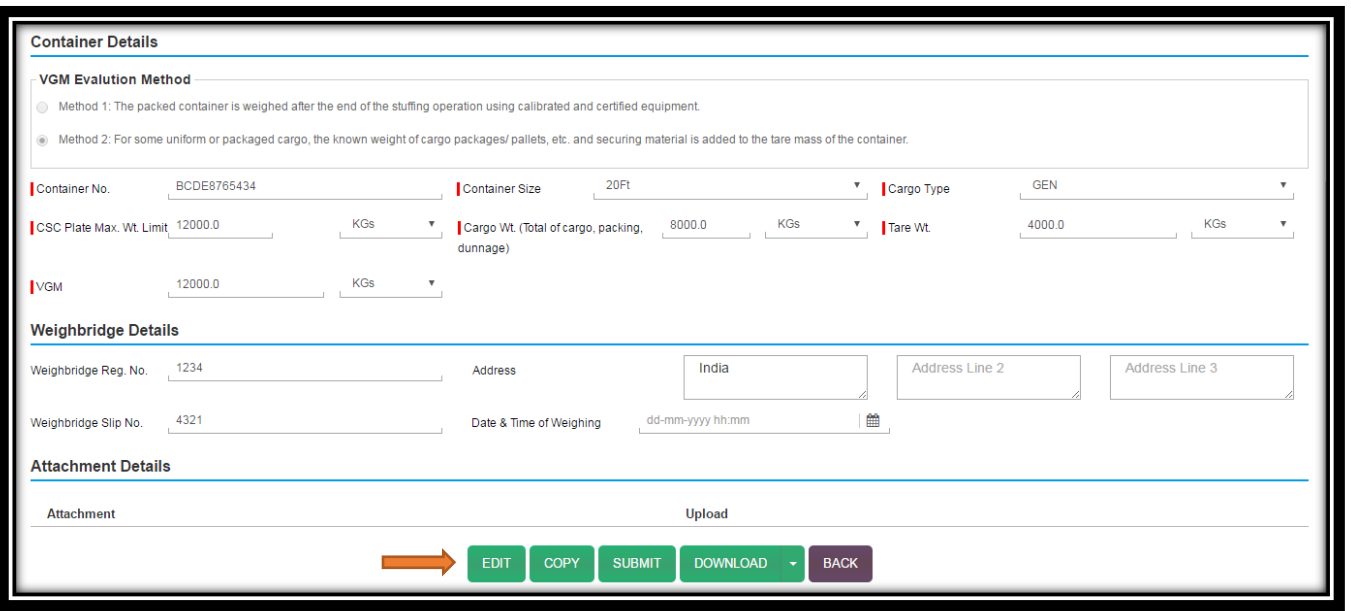

**STEP 8: Attachment Details**  $\rightarrow$  **Select Weight Declaration from the drop-down & attach Digitally Signed Annexure1:**

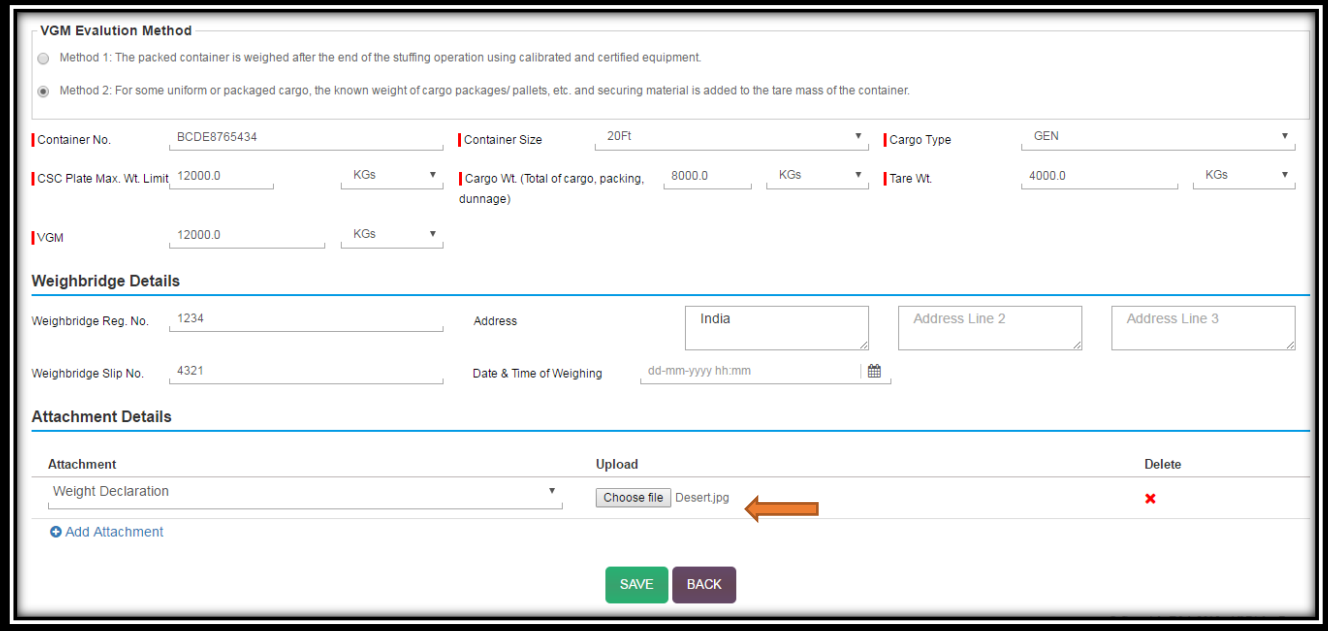

**STEP 9: User to click on SAVE and then click on SUBMIT**

**STEP 10: Verified e-VGM data is available to "K"Line.**

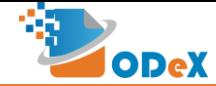

#### <span id="page-8-0"></span>4. How to Track an existing Request

#### **STEP 1: User selects VGM (from the Tool Bar menu) and clicks on Track Request:**

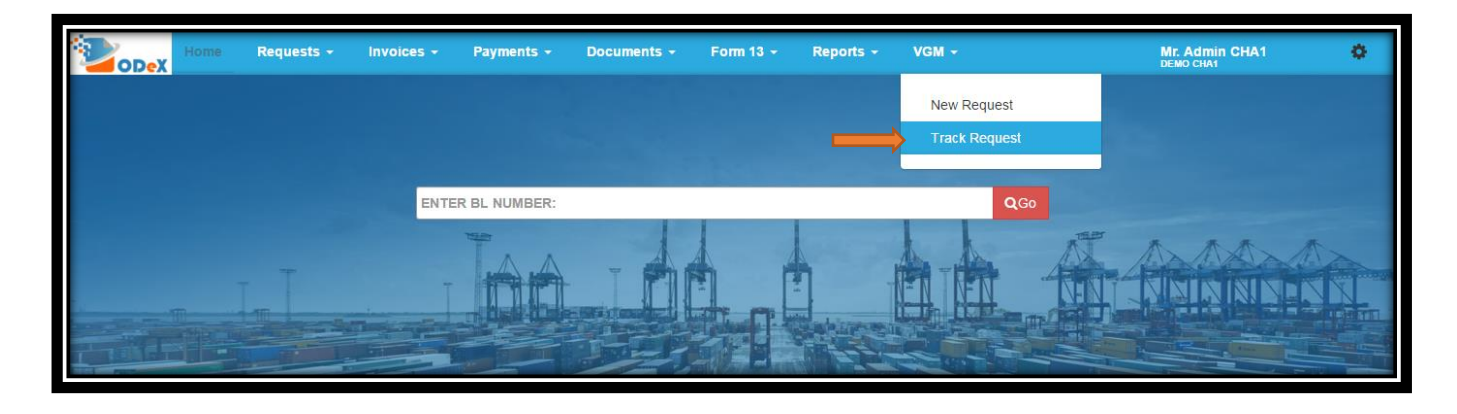

**STEP 2: User can view all the Pending & Verified e-VGM data: User can click on Search Option on the right corner for any search.**

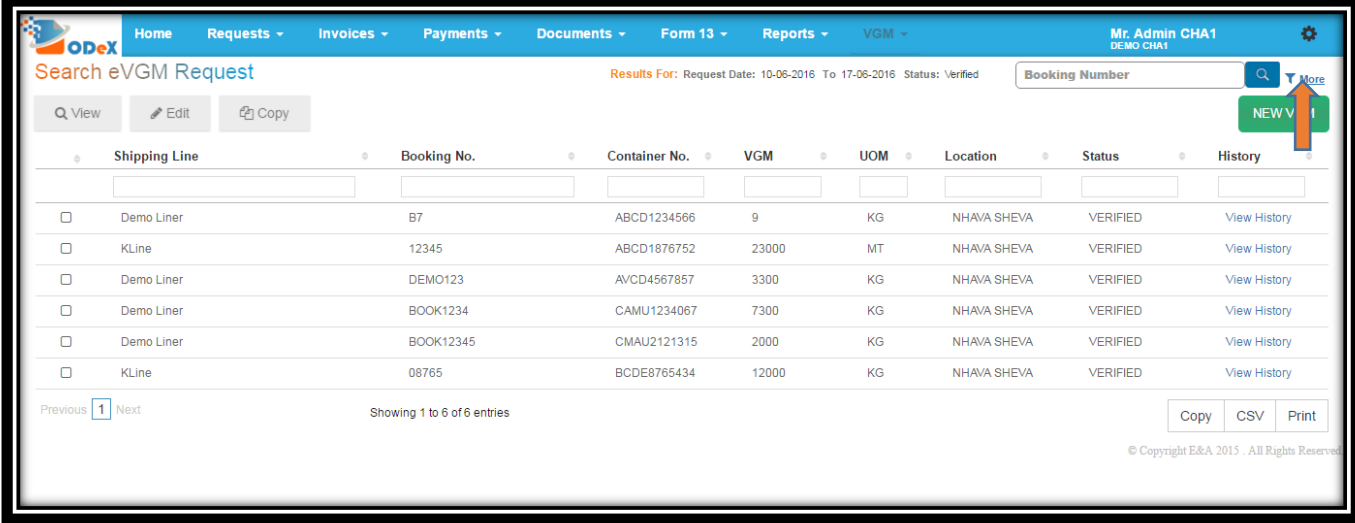

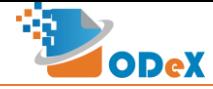

#### <span id="page-9-0"></span>5. How toad multiple Containers in a Single Booking

**Step 1: When User enters the Booking Number for the second subsequent containers, most of the details entered earlier would be copied on the screen directly.**

**Alternatively, User can click the COPY button to copy the details of the Booking from the screen.**

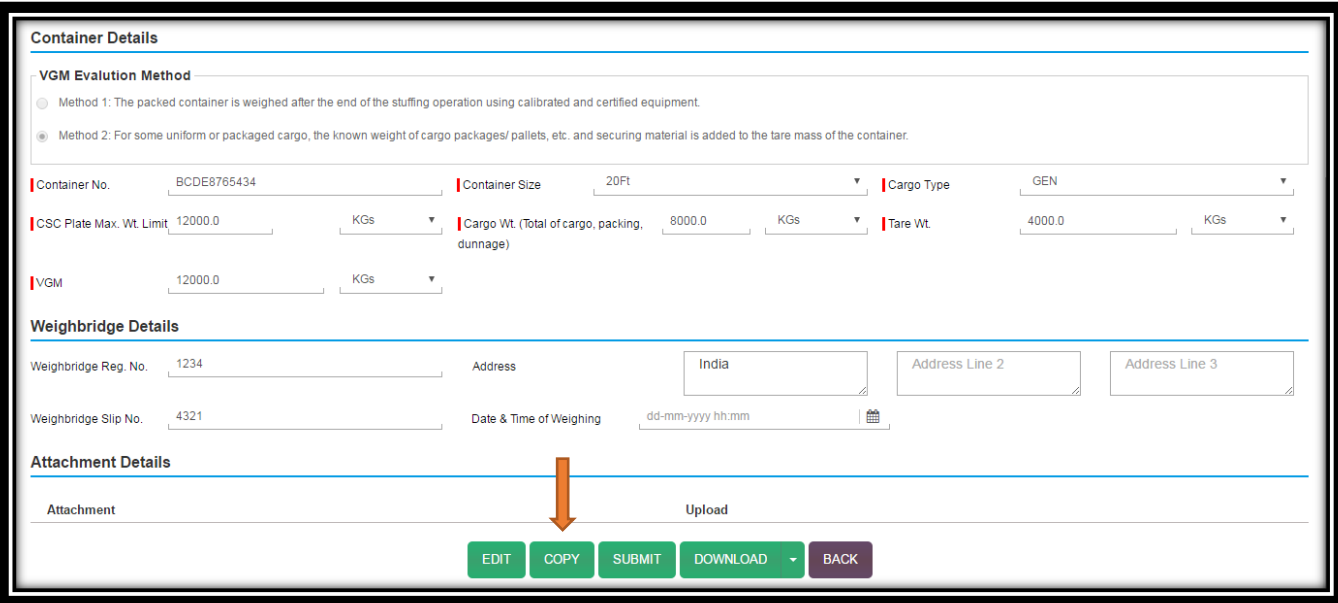

**Step 2: Once copied, the Container and Weight details would have to be entered individually for the respective Container.**

**The rest of the process remains same.**